## **Projection Display**

## **Serial Interface Specification**

Version: **1.9**

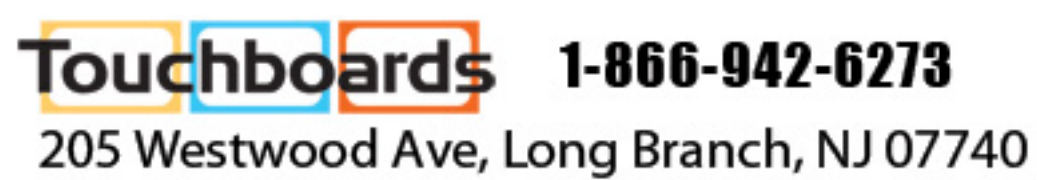

#### **Table of Contents**

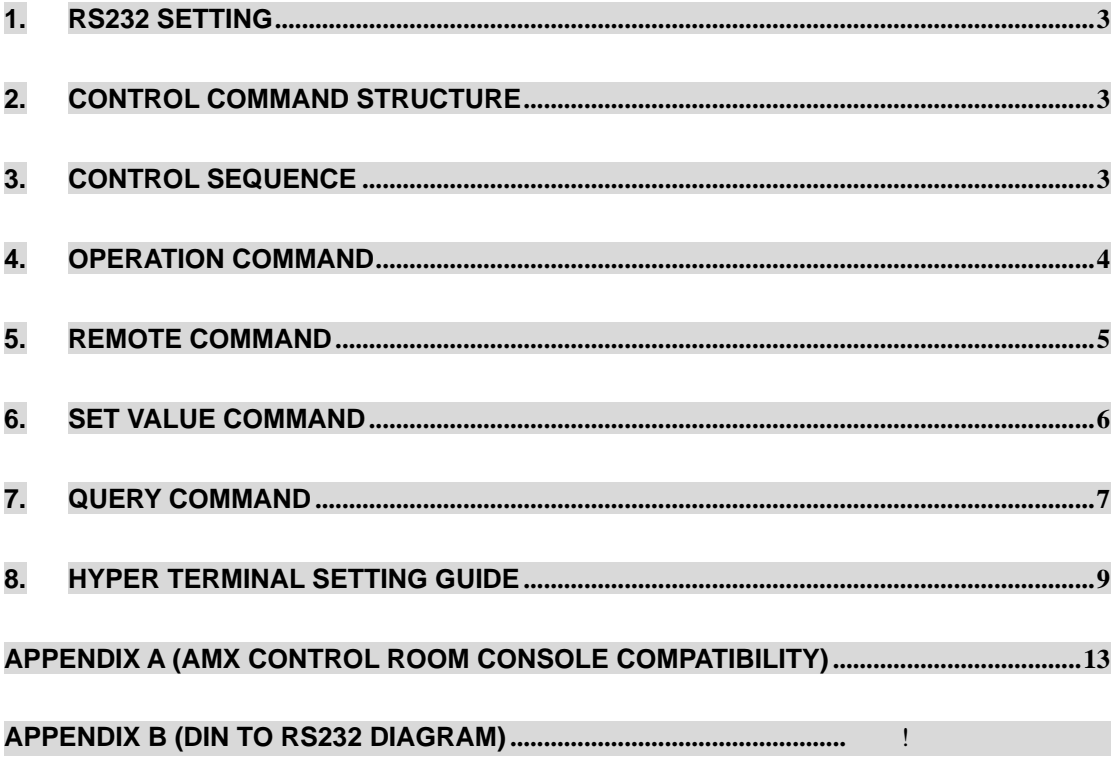

### **1. RS232 Setting**

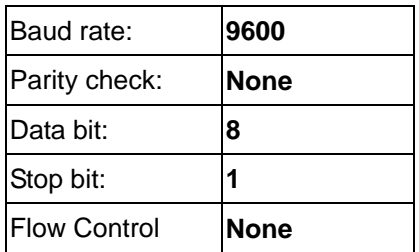

Minimum delay for next command: **1ms** 

### **2. Control Command Structure**

The command is structured by the Header code, command code, data code and end code. Most of the commands are structured except some for the compatibility issue with other projectors.

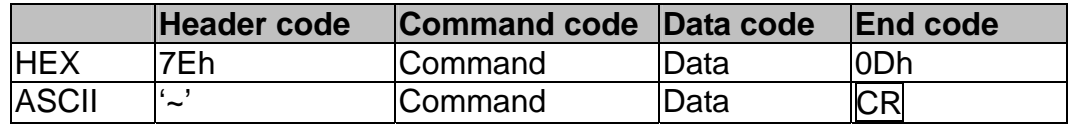

### **3. Control Sequence**

The projector may send a return code after it received a command. If the command isn't received correctly, the projector will not send the return code

## **4. Operation Command**

 The operation commands execute the basic operation setting of this projector.

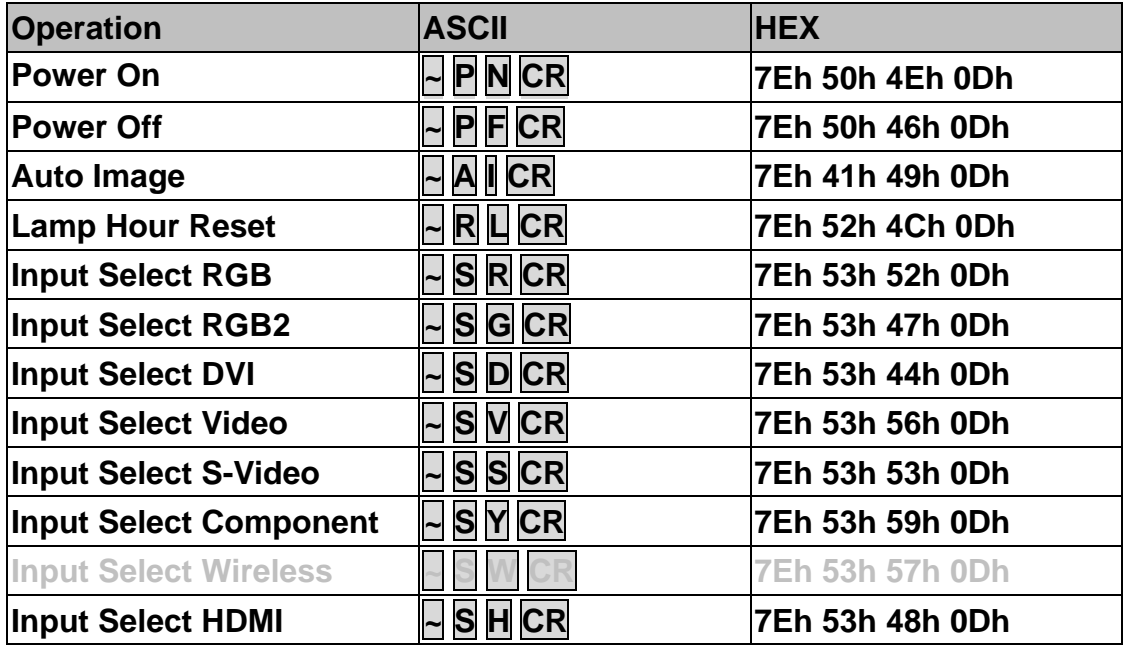

Power On command will only word at system standby.

**CR :** Carriage Return.

## **5. Remote Command**

The remote commands simulate the code send from IR remote handset.

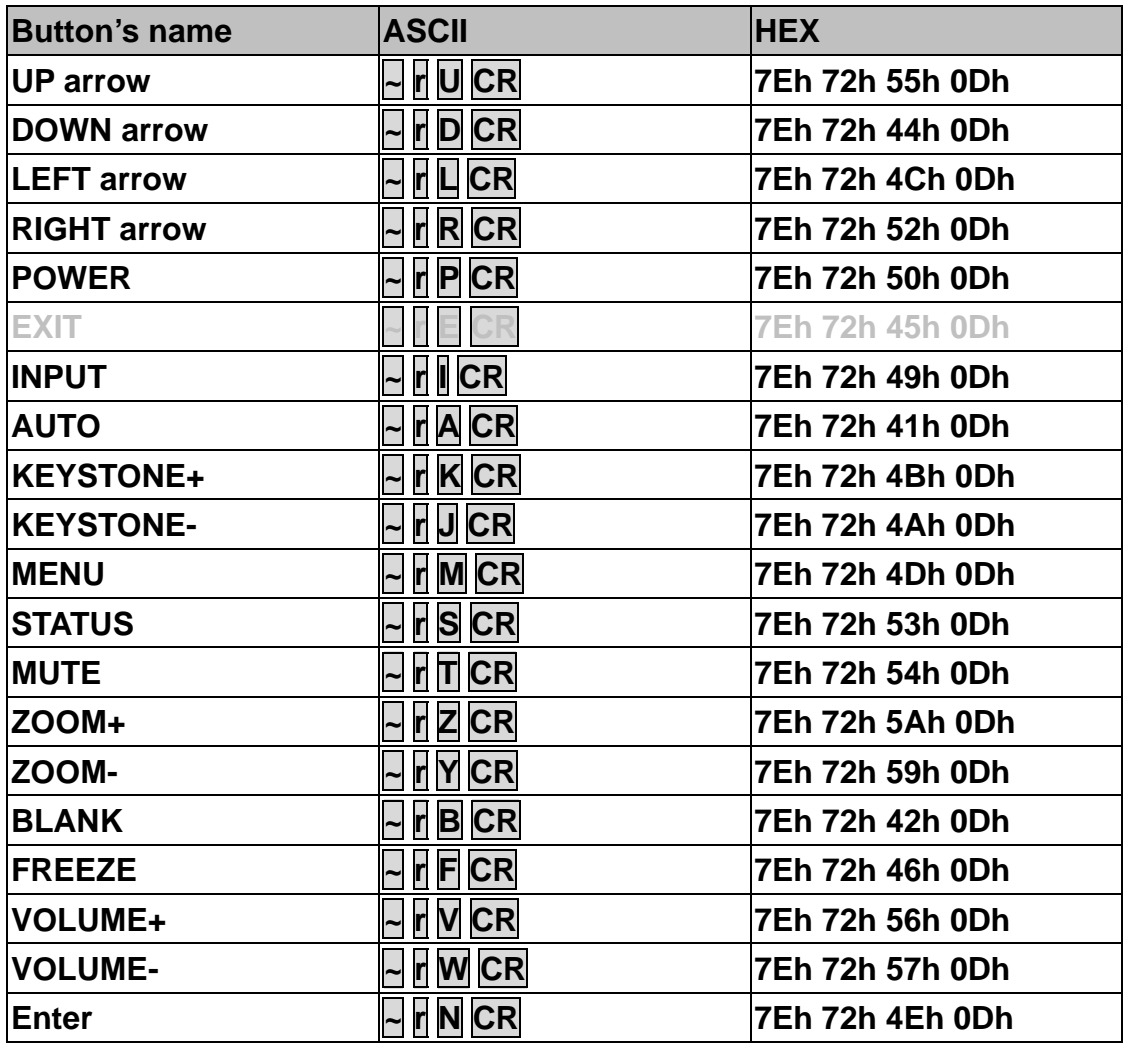

### **6. Set Value Command**

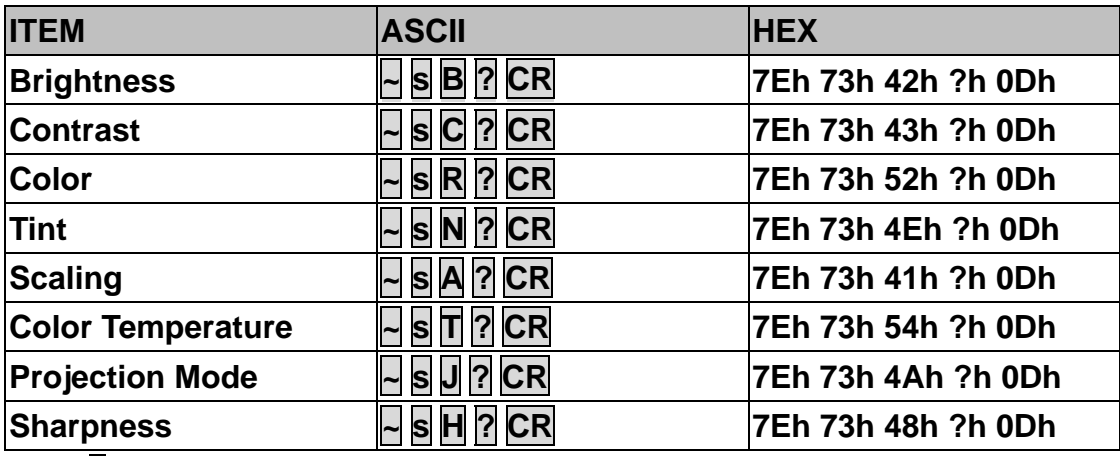

? : ASCII Data

### **Data Range**

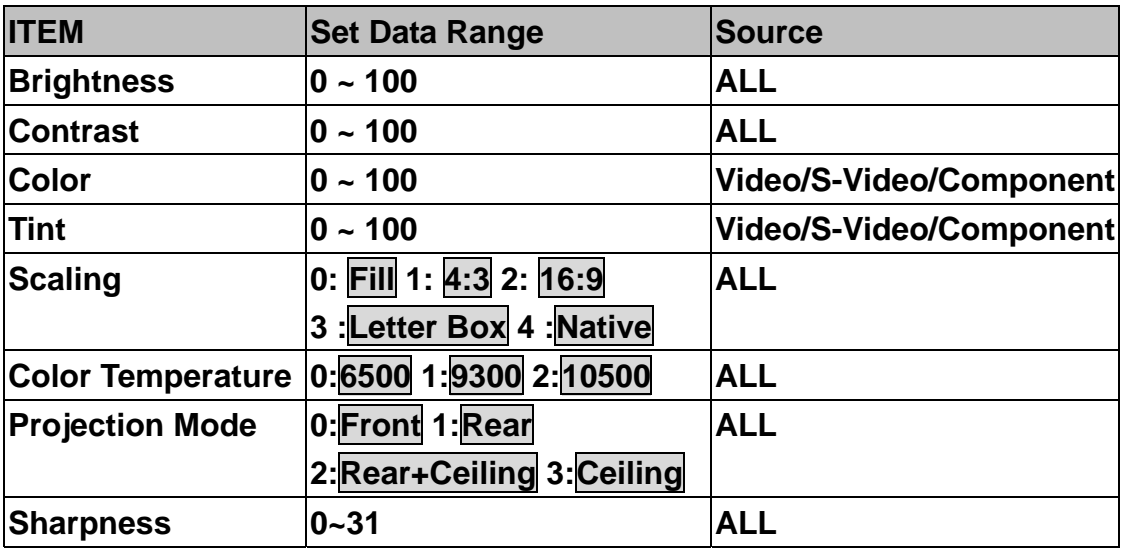

#### **Attention: Data range may be different for different models**

- **Example 1. Adjust Brightness value to 100 Send Command : ~sB100CR**
- **Example 2. Adjust Color Temperature to Warm Send Command : ~sT2CR**

# **7. Query Command**

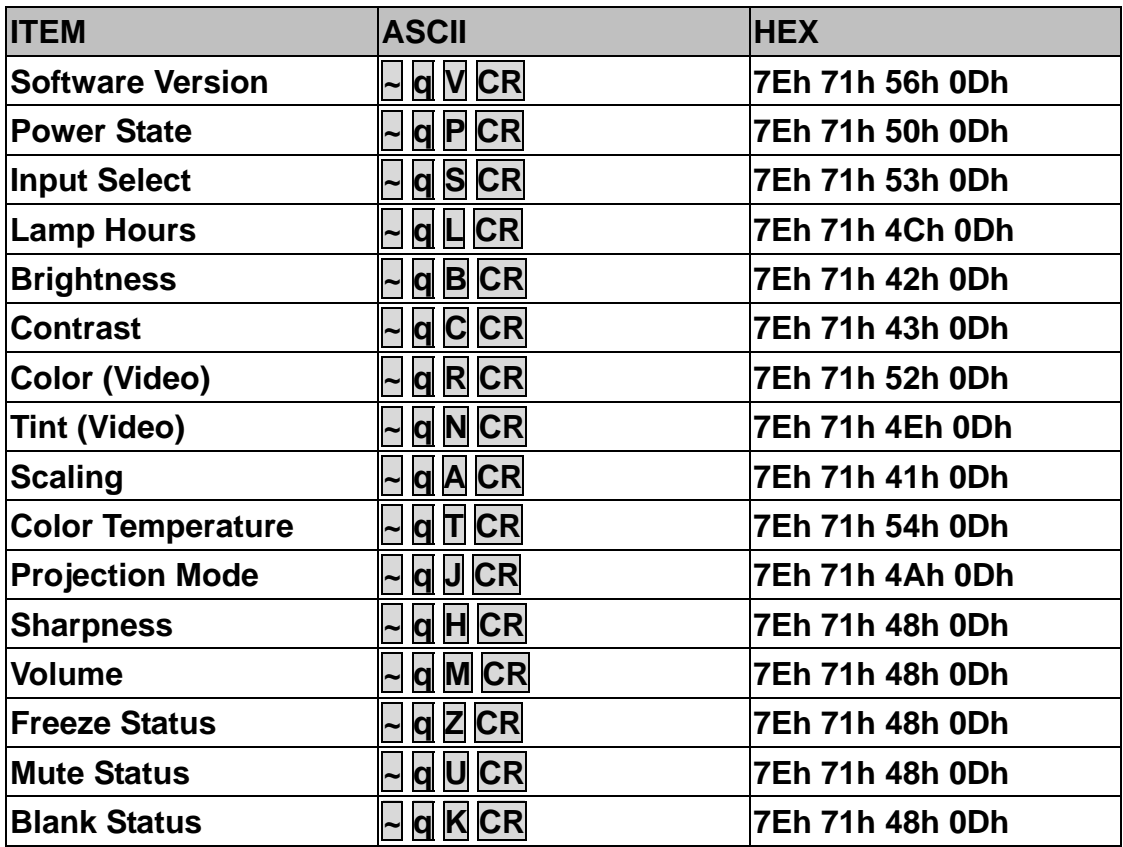

## **Response message**

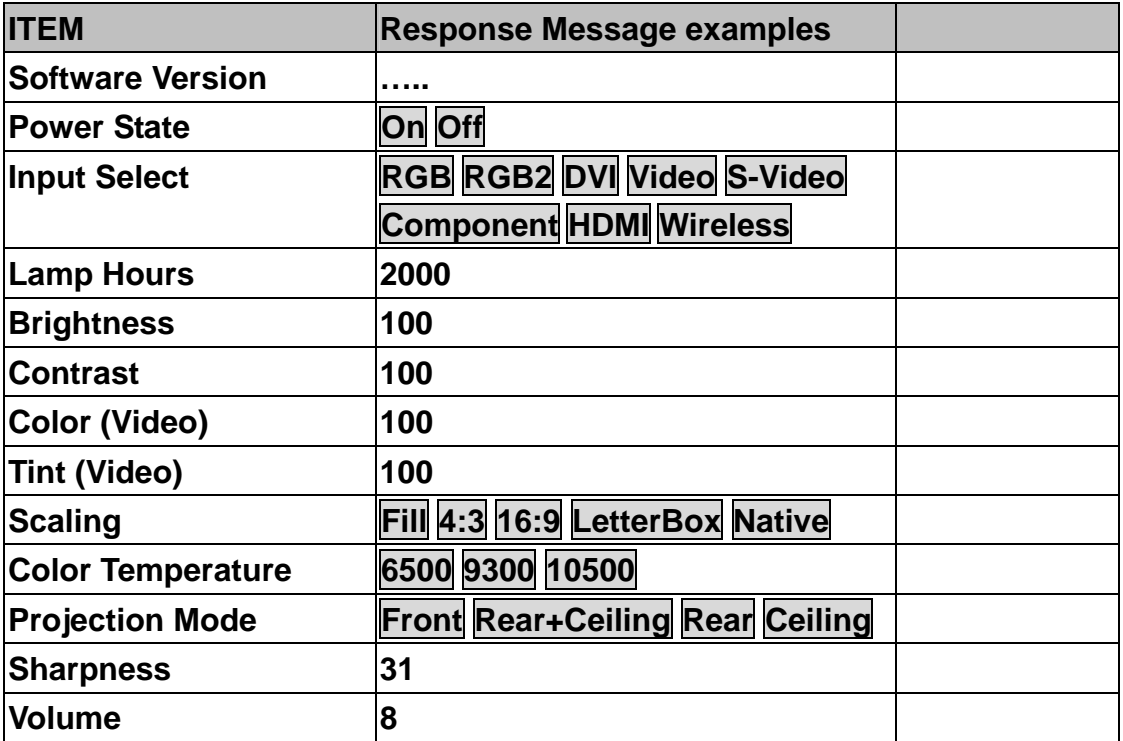

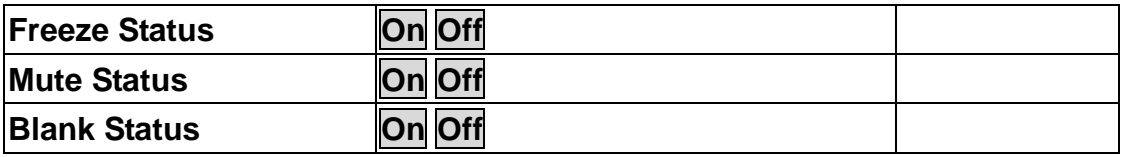

- **Example 1. Get Brightness value Send Command : ~qBCR Response : 100**
- **Example 2. Get Color Temperature Send Command : ~qTCR Response : Warm**

### **8. Hyper Terminal setting guide**

#### **8-1 Connect the RS232 Cable between your computer and Projector**。

#### **8-2 Open HyperTerminal** ,

Window2000/XP HyperTerminal path Start \ Programs \ Accessories \ Communications \ HyperTerminal

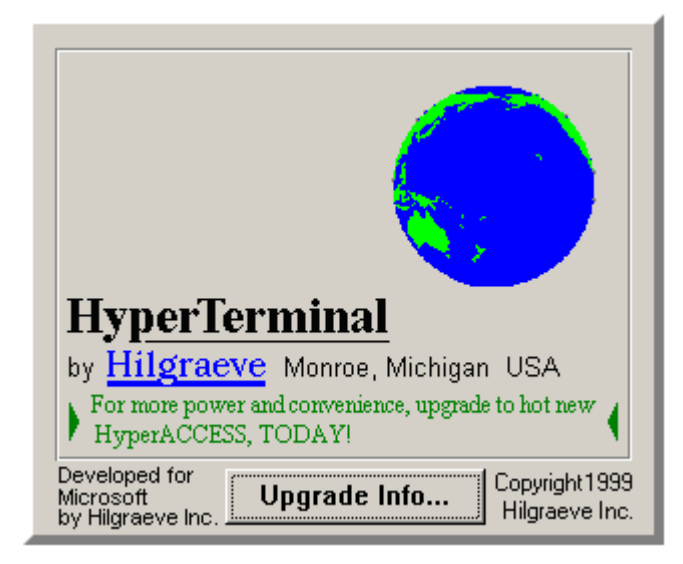

#### **8-3 Setting the HyperTerminal parameter**:

Step 1. Type the connection name .

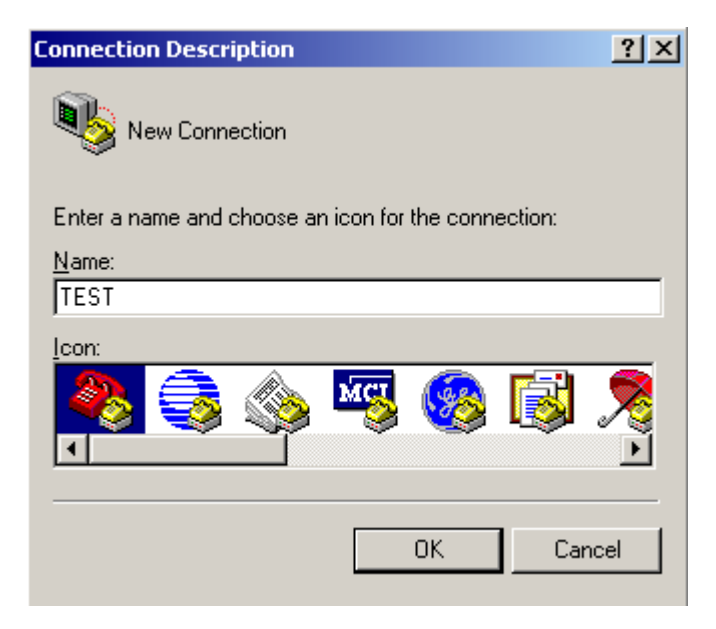

Step2 . Choose the COM port for your RS232 Cable connected to.

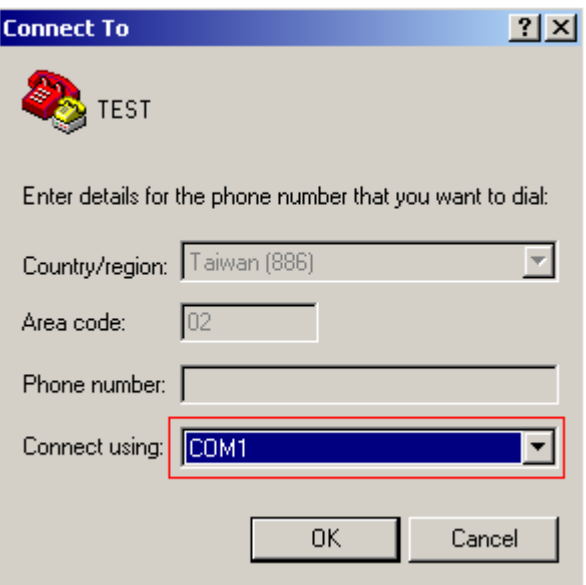

Step3. In Bits per second choose " 9600 " and in Flow control choose " None "

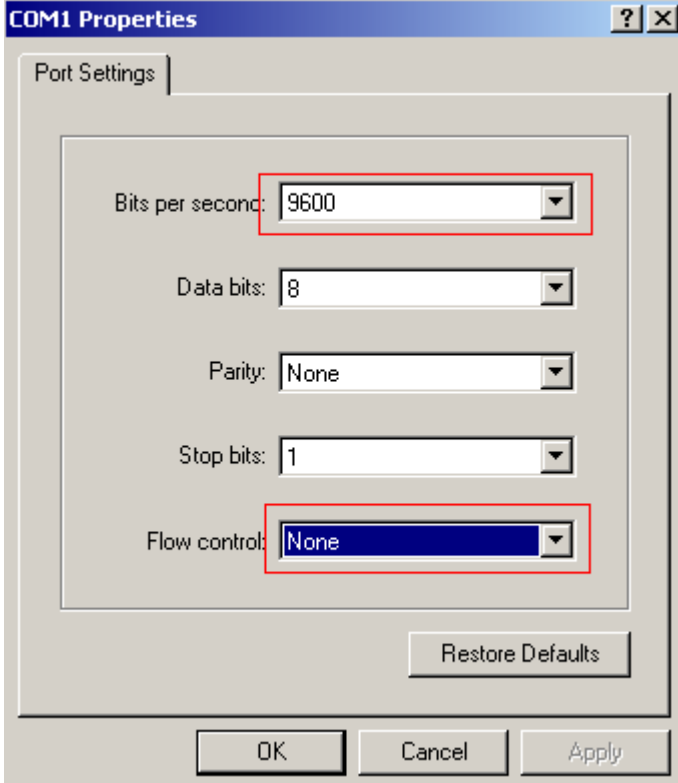

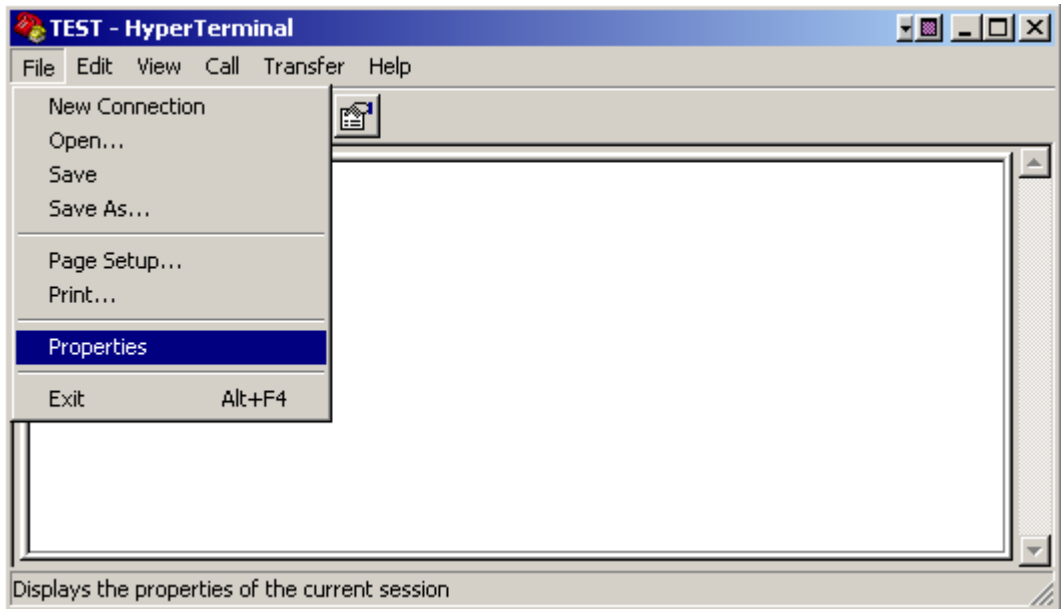

Step4. Click the File and choose Properties to setting Keyboard parameter

Step5. In Setting page , choose Emulation type for your keyboard.

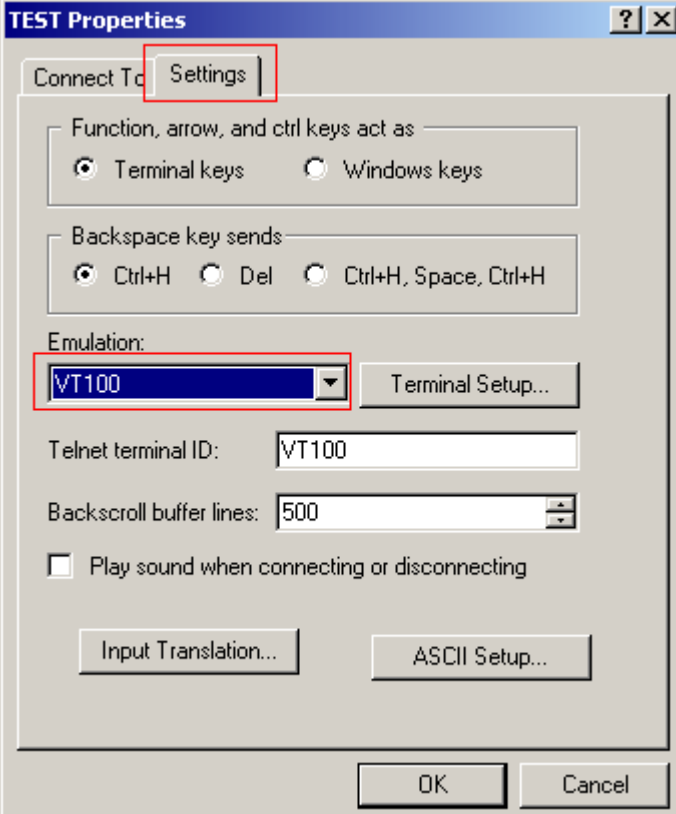

Step6. Click ASCII Setting icon to setup ASCII code parameter.

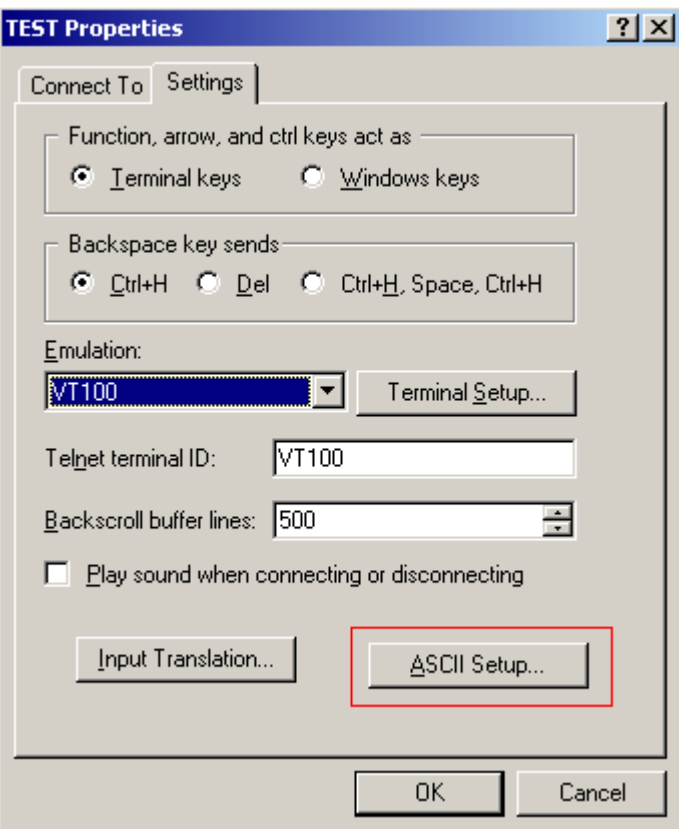

Step7. Mark Send Line ends with line feeds and Echo typed characters locally and click OK bottom to complete setting.

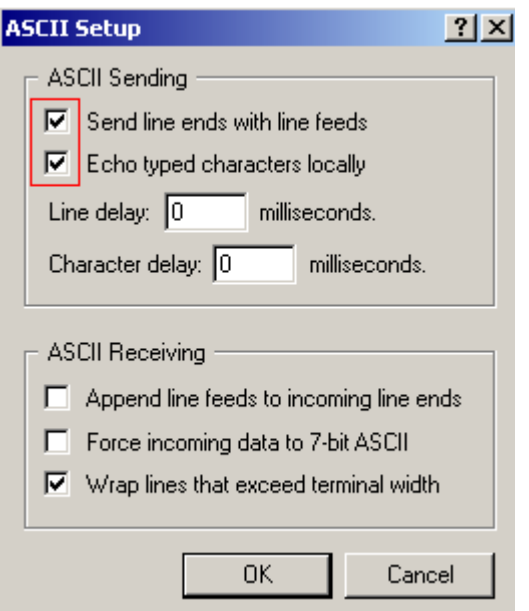

## **Appendix A (AMX control room console compatibility)**

Control room console list

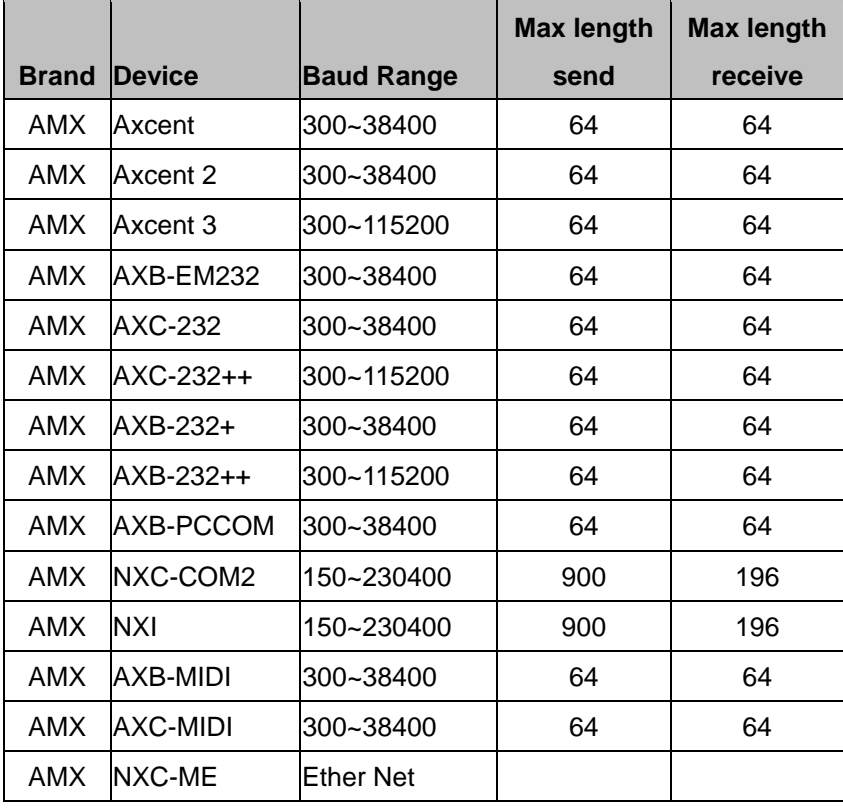

*Please check the relative console provider's website for updated product information!* 

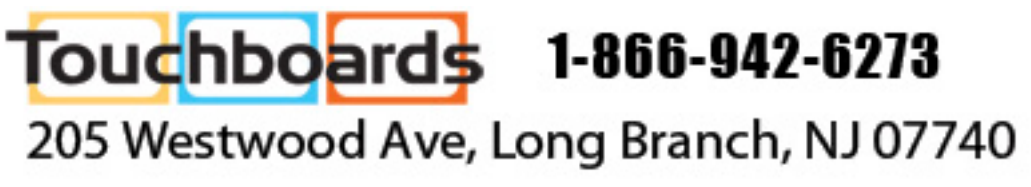

Projection Display Serial Interface Spec. 13/13